$\Delta$ 全<br>众联万物 智慧未来 我们用心创造 DTU 数据中心使用手册

## 众山科技 DTU 数据中心

使用手册

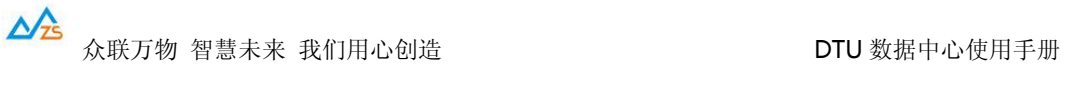

众山科技 DTU 数据中心程序用于与现场 DTU 设备进行连接通信及调试, 也可以为 用户提供创建虚拟串口的功能。

首 先 , 需 要 运 行 目 录 下 的 组 件 注 册 器 .bat 文 件 , 来 注 册 数 据 中 心 控 件 DataCenterXControl.ocx 控件 , 然后安装 VCOMM316.exe 虚拟串口驱动, 该驱动用于 虚拟串口。

另外,在启动前,请确认设备具有公网 IP 入口,并且进行了端口映射配置。

数据中心程序需要启动的服务端口号,可以在 Center.INI 文件里进行配置。

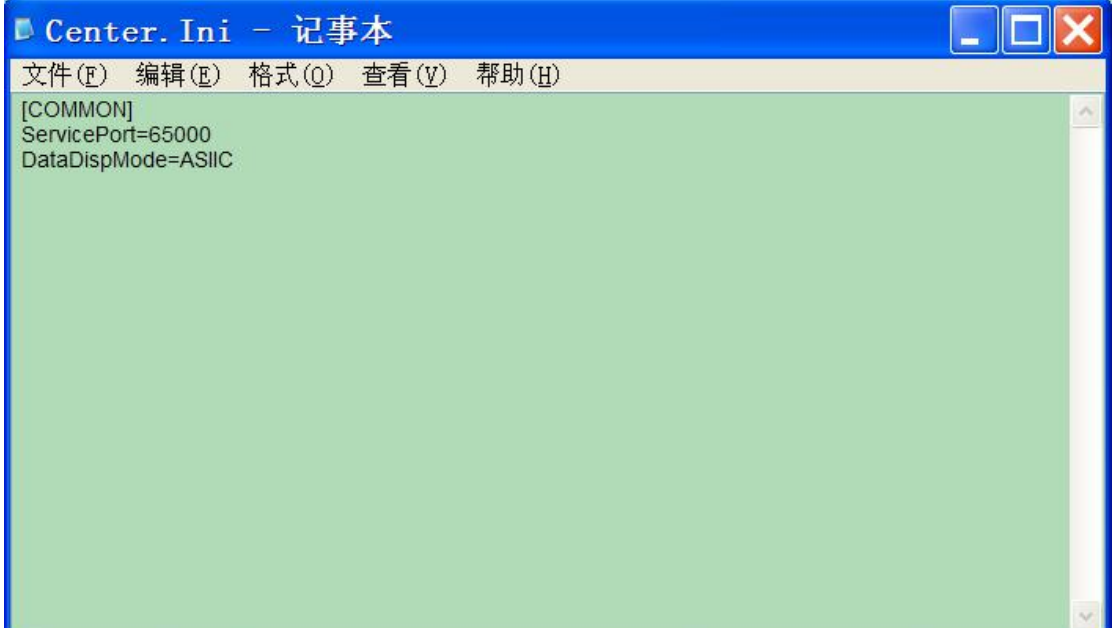

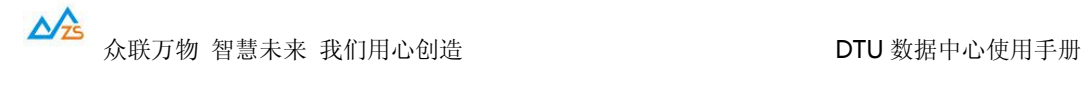

然后,就可以正常启动 DataCenter.exe 了。

## 程序启动后界面如下:

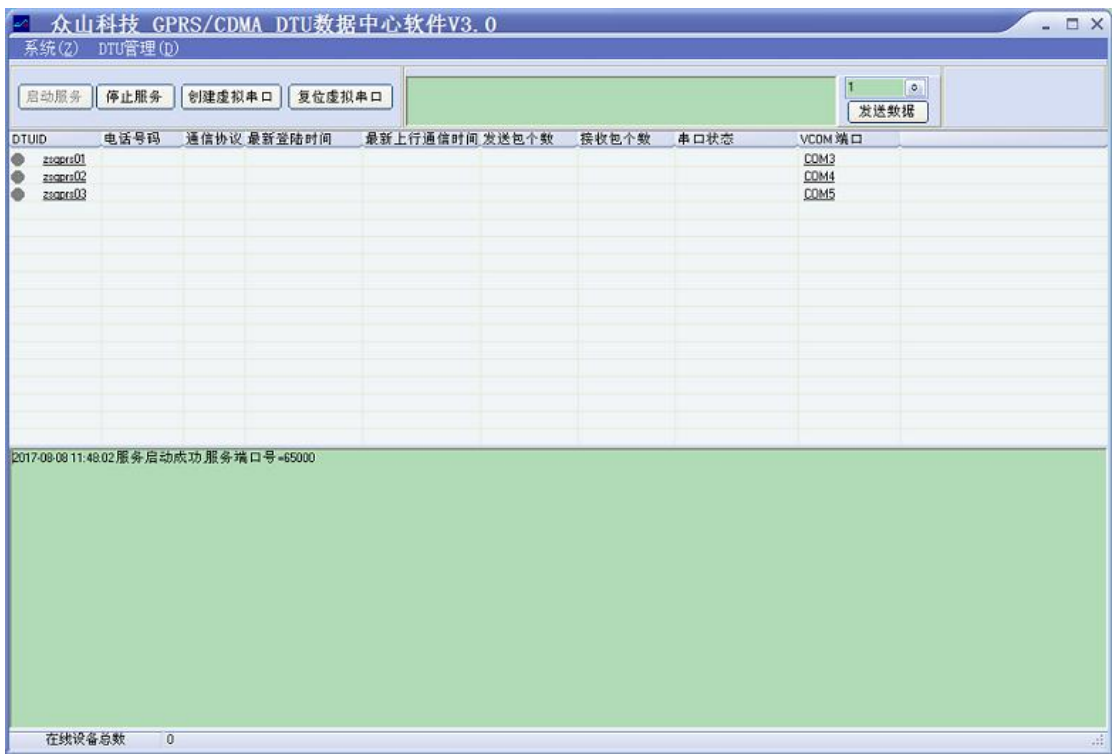

窗口里面显示的 DTU 列表为空, 用户可通过 DTU 管理菜单, 添加真实 DTU 的设备信息,

包括 8 位设备 ID,6 位登录密码,以及需要虚拟的端口号等(选填)。

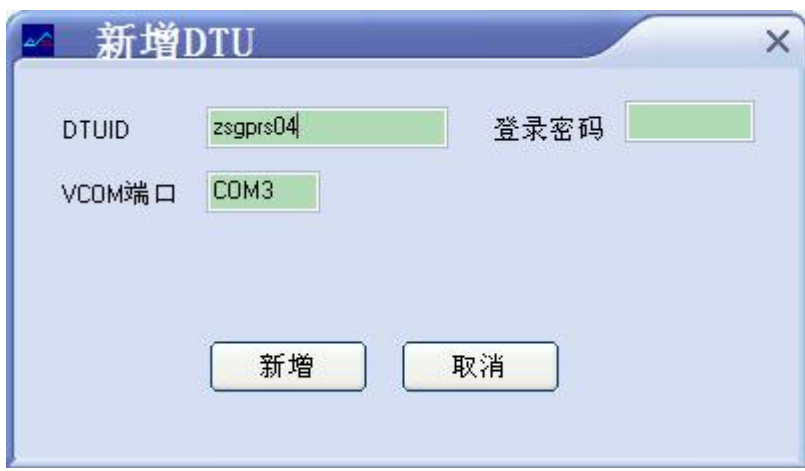

通过软件上的 DTU 管理菜单,选择新增 DTU,弹出新增窗口:

第一行:填入云 DTU 的 8 位身份 ID, 以及 6 位登录密码, 这两项为必填项。这里的 ID 和 密码,必须和真实的硬件 DTU 中的参数一致。

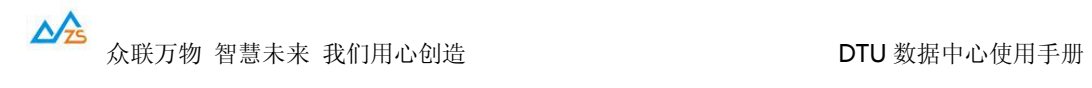

第二行:VCOMM 串口,表示该设备在系统中准备虚拟的串口号。

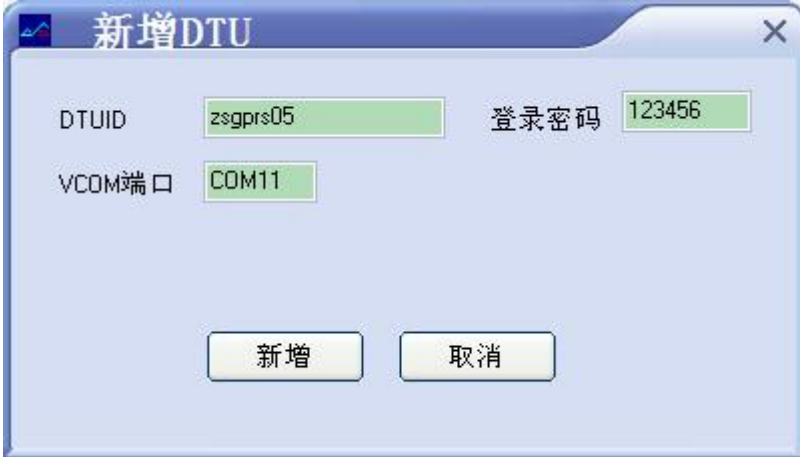

已经添加好的记录,可以通过菜单->编辑,进行修改。

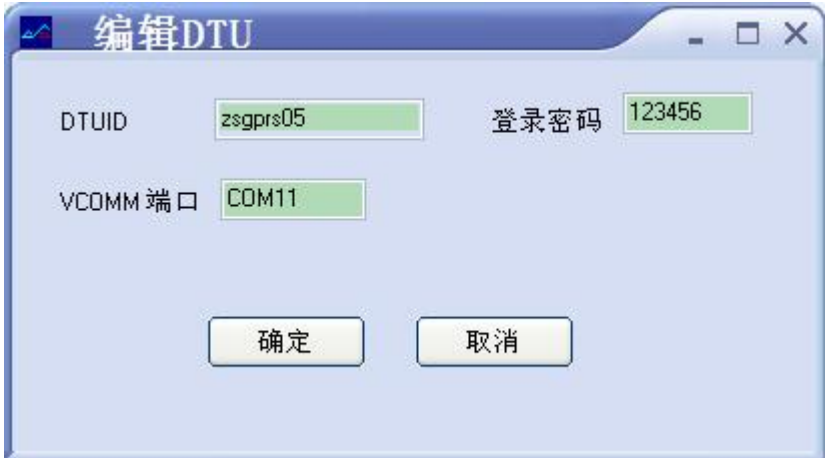

加入的设备,会显示在设备列表中。

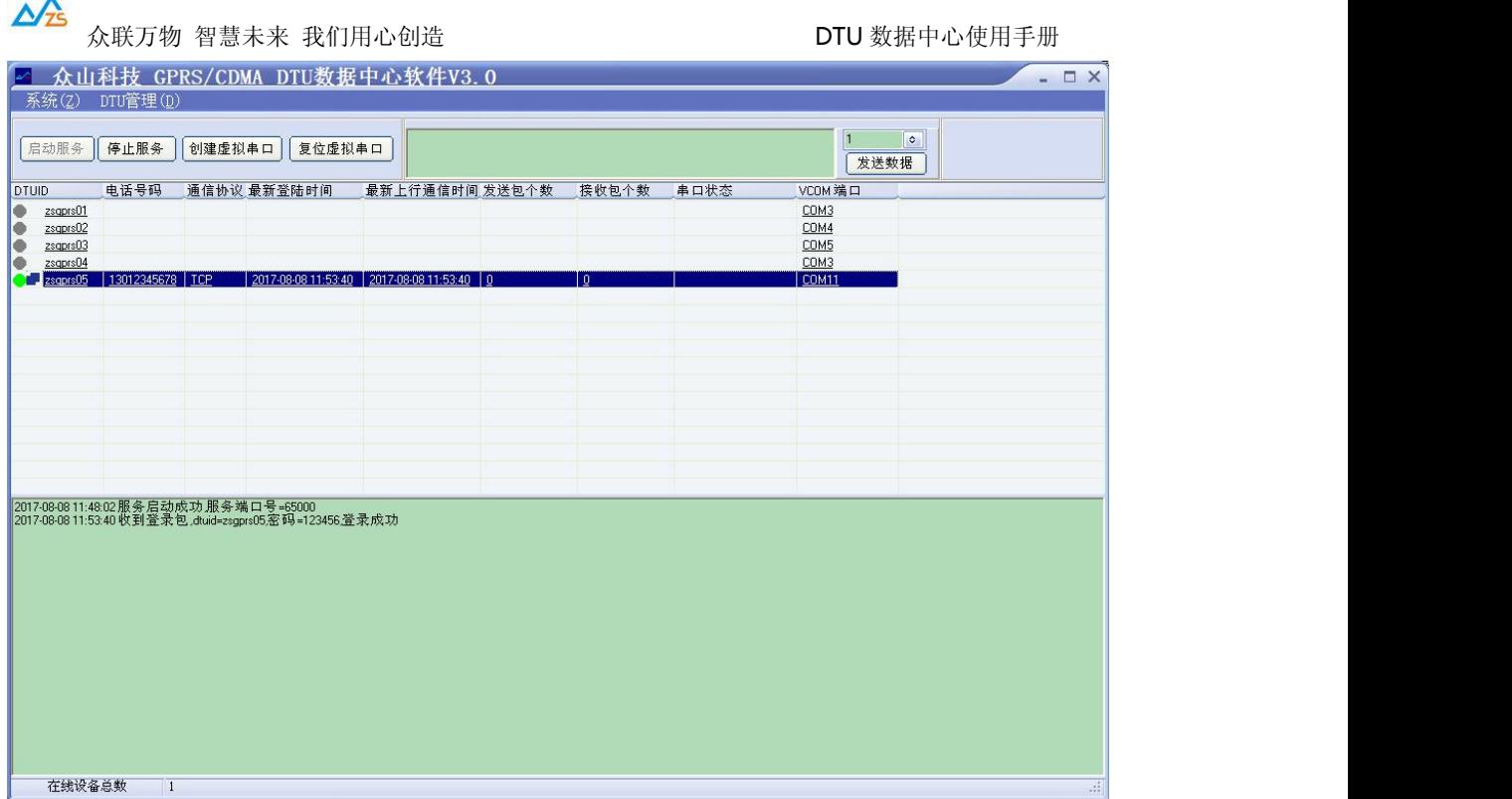

当列表中的 DTU 行图标变为绿色时,表示该 DTU 已经和计算机连接成功。

当 DTU 连接上线时,可以通过数据中心进行双向数据收发测试,当 DTU 上传数据时,数 据中心会提示接收到的内容。 也可以在文本框里输入数据,点击发送数据,数据中心将会 下发数据到 DTU.

通过 DTU 管理->DTU 远程配置 菜单, 可以进行远程参数设置:

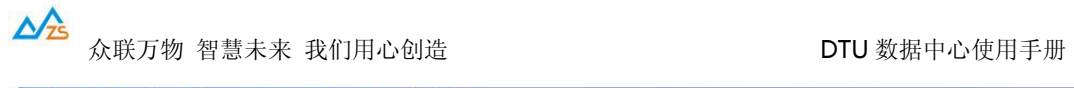

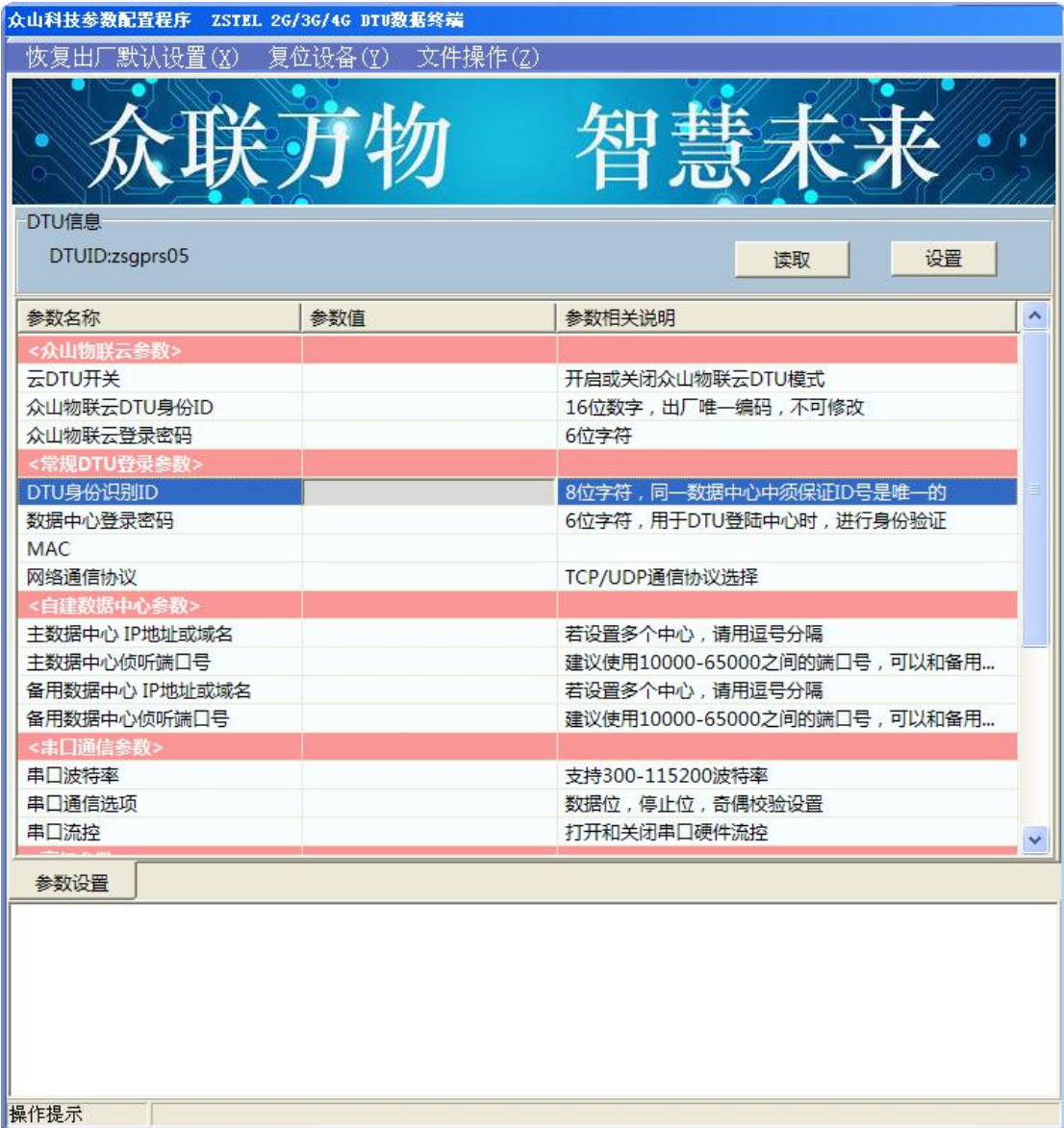

远程配置界面中,参数的读写方法与通过本地串口的参数配置软件是相同的。

注:参数修改后,建议通过复位设备,进行一次远程复位操作,以便最新的参数值生效。

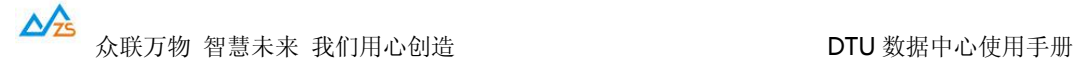

虚拟串口

该功能可以实现 DTU 和计算机虚拟串口之间建立透传关系。

可以创建虚拟串口,使得计算机的虚拟串口与云 DTU 串口对应互通。

点击创建虚拟串口按钮,即可创建出预设的虚拟串口。

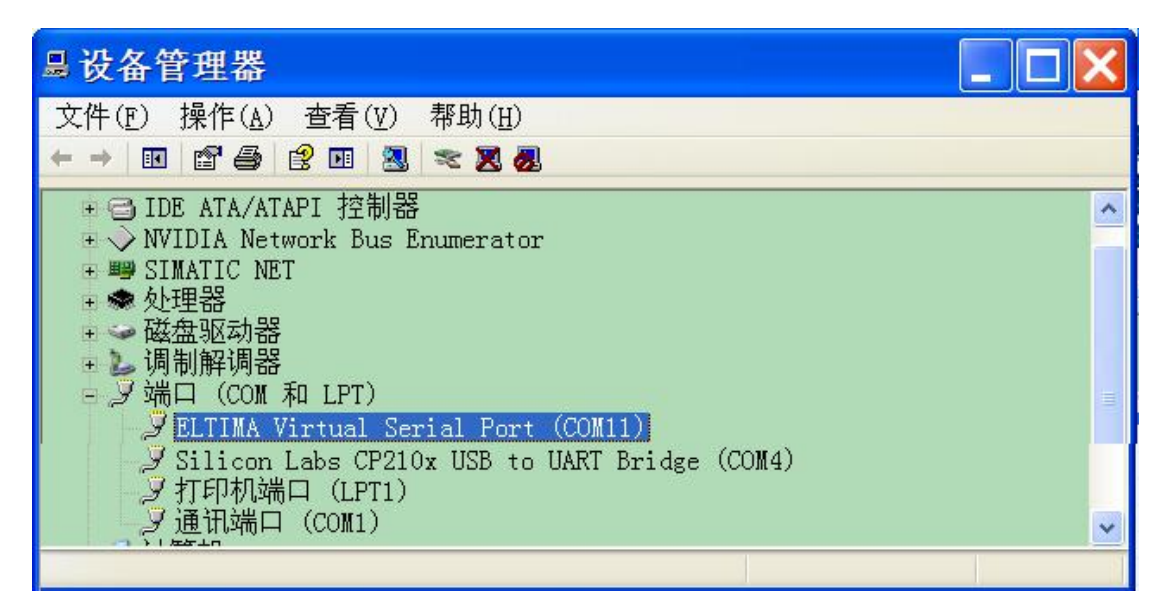

这里创建了 COM11 虚拟串口。

可以指定多台 DTU 对应一个虚拟串口。例如 COM11 对应了多个 DTUID, 则这多个 DTU

和 COM11 建立一个虚拟串口总线。

电脑程序打开 COM11 后,发送的数据,将会发送到 DTU 设备上;

DTU 设备上传的数据,都会通过 COM11 传给电脑程序。